## Adding a Canon Printer (OSX 10.10 and Older)

As of June 30, 2017, our contract with Konica-Minolta Business Systems expired. As a result, the older Konica printers/copiers have been removed, and replaced by Canon printers/copiers. Here are the steps to adding and configuring the correct Canon printer driver for your OSX 10.10 or older Macbook or iMac:

1. Click on the Apple icon in the upper left corner, and open System Preferences...

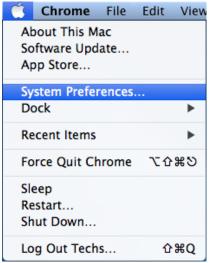

2. Click Printers and Scanners

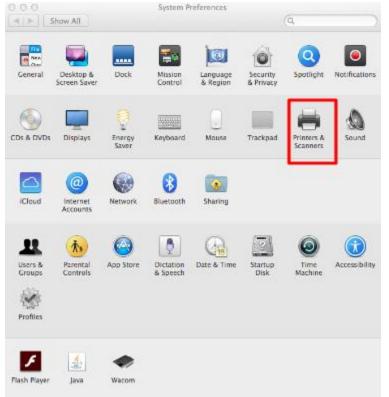

3. If you see any Konica printers in your list, remove all of them. To do so, first click each printer in the left panel, then click on the minus sign near the lower left, then click Delete Printer in the window that pops up

| 00                                           | Printers & Scan     | ners                          |               |   |
|----------------------------------------------|---------------------|-------------------------------|---------------|---|
| t 🕨 Show All                                 |                     | ٩                             |               |   |
| Printers 10.19.112.11                        |                     | 10.19.112.11                  |               |   |
| O Idle     OYMO LabelWriter 4     Offline    |                     | Open Print Queue              |               |   |
| Ford Color                                   |                     | Options & Supplies            |               |   |
| Ford Lounge                                  |                     | Holmes Konica 423             |               |   |
| Ford Office                                  | Kind:<br>Status:    | KONICA MINOLTA 423 PS<br>Idle |               |   |
| Holmes Color HP                              |                     |                               |               |   |
| Holmes Office<br>Idle<br>HP ENVY 5640 series | Share this printe   | er on the network Sharing     | g Preferences | C |
|                                              | Default printer:    | Last Printer Used             | \$            |   |
|                                              | Default paper size: | US Letter                     | \$            | ? |

- 4. Find the Canon printer you would like to use on this spreadsheet: <u>https://goo.gl/ReSF5N</u>. You will need the information from that line to add and configure the printer
- 5. In your browser, visit this link: <u>https://goo.gl/FfNRRb</u> then click SELECT on the most up-to-date recommended UFRII driver

| CATION EXPLO         | ORE PRODUCTS | SUPPORT        | ABOUT           | SHOP     |             |         | CHOOSE A SEARCH AREA | ~ |
|----------------------|--------------|----------------|-----------------|----------|-------------|---------|----------------------|---|
| Drivers & [          | Download     | 5              |                 |          |             |         |                      |   |
| Opera                | ting System  | OS X Mavericks | s v10.9 (Dete 👻 |          | Language    | English | •                    |   |
| Drivers              | S            | oftware        |                 | Firmware | Utilities   |         | SDK                  |   |
| Recommended          |              |                |                 |          |             |         |                      |   |
| File Name            |              |                |                 | Date     | 🔻 File Size | ÷       |                      | _ |
| UFRILv10.13.01_Mac.a | zip          |                |                 | 07/12/17 | 67.4 MB     |         | SELECT               |   |
| Drivers              |              |                |                 |          |             |         |                      |   |

6. Click on the DOWNLOAD icon, and if asked, keep the file

| Canon<br>SEE IMPOSSIBL |                                                                                                    |                                                      | ABOUT SHOP                                          |           | 0400                  | SE A SEARCH AR |
|------------------------|----------------------------------------------------------------------------------------------------|------------------------------------------------------|-----------------------------------------------------|-----------|-----------------------|----------------|
|                        | Operating System                                                                                            | 05 X Mavericks v1                                    | 0.9 (Dete +                                         | Language  | English               |                |
|                        | Drivers                                                                                                    | Software                                             | Firmware                                            | Utilities |                       | SDK            |
| Recom<br>File Nem      | nmended                                                                                                    |                                                      |                                                     |           |                       |                |
|                        | v10.13.01_Mac.zip                                                                                           |                                                      | © Dete<br>07/12/17                                  | File Size | Ÿ                     |                |
|                        |                                                                                                    |                                                      |                                                     |           |                       | CLOSE          |
| IMP0<br>the p          | ORTANT NOTE: If you have insta<br>rinter in [Print & Fax] or [Print &                                       | lled a prior version of t<br>k Scan  of  System Pref |                                                     |           | rinter driver, delete | L              |
| IMP0<br>the p<br>File  | ORTANT NOTE: If you have insta                                                                              | lled a prior version of t<br>k Scan  of  System Pref | he printer driver, after installing th              |           |                       | L              |
| IMP0<br>the p<br>File  | DRTANT NOTE: If you have insta<br>rinter in [Print & Fax] or [Print &<br><b>name</b><br>I_v10.13.01_Mac.zip | lled a prior version of t<br>k Scan  of  System Pref | he printer driver, after installing th<br>erences]. |           |                       |                |

- 7. Click the self-extracting archive file to extract it in your Downloads folder
- 8. In your Downloads folder, double click the UFRII driver dmg file, then the double click the installer package file

| 0 0            | 🙆 Dow                         | nloads                |            |
|----------------|-------------------------------|-----------------------|------------|
|                |                               | Q .                   |            |
| FAVORITES      | Name                          | Date Modified         | Size K     |
| 昌 All My Files | UFRII_v10.13.01_Mac.dmg       | Jul 11, 2017, 5:03 PM | 72.3 MB D  |
| AirDrop        | UFRII_v10.13.01_Mac.zip       | Today, 6:48 AM        | 70.7 MB ZI |
| Applications   |                               |                       |            |
|                | 1                             |                       |            |
| 00             | UF                            | RII_v10.13.01_Mac     |            |
| -              |                               |                       |            |
|                |                               |                       |            |
| Documen        | ts UFRII_LT_LIPS_LX_Installer |                       |            |
|                | pkg                           |                       |            |

- 9. Follow the driver installation prompts, most likely Continue, Continue, Agree, Install, and Close. If prompted for a password, use the same password you use for logging onto the computer
- 10.Back in the Printers and Scanners System Preferences Control window, click the plus sign near the lower left. Resist the temptation to add printers that may appear in the Default window that appears. Instead, click on the IP icon

| 000                                                          |                       | Printers & Scanners                                     |        |     |
|--------------------------------------------------------------|-----------------------|---------------------------------------------------------|--------|-----|
| Show All                                                     | 000                   | Add                                                     | (Q     |     |
| 👛 😐 Offline                                                  | Default Fax           | P Windows                                               | Search |     |
| Ford Color<br>Idle<br>Holmes Co<br>Idle<br>HP ENVY 5<br>Idle | Address:<br>Protocol: | Enter host name or IP address.<br>HP Jetdirect – Socket |        | \$  |
| i i i i i                                                    | Queue:                | Leave blank for default queue.                          |        |     |
|                                                              | Name:                 | No Selection                                            |        |     |
| +-                                                           | Location:<br>Use:     | No Selection                                            |        | \$  |
|                                                              |                       |                                                         |        | Add |

- 11. Using the spreadsheet as a guide, enter the following information in the Add window:
  - a. Address: enter the IP address for the printer you wish to add (column H)
  - b. Protocol: HP Jetdirect Socket
  - c. Queue: leave blank
  - d. Name: change from the IP address to something that makes sense to you. The suggested name is the Network Name in the spreadsheet (column N)
  - e. Location: change to something that makes sense to you. The suggested location is the building (column A) followed by the room (column C)
  - f. Use: Select Software...
- 12.In the Printer Software window that appears, type canon ir-adv in the filter field, then scroll down to the correct model number (column F), and click OK. Note that some drivers apply to more than one exact model number, and if there are still multiple options, choose the one that ends in PS

| $0 \bigcirc \bigcirc$ | Printe     | r Software     |    |
|-----------------------|------------|----------------|----|
|                       |            | Q canon ir-adv | 8  |
| Canon iR-ADV C355     | ;          |                |    |
| Canon iR-ADV C503     | 80/5035    |                |    |
| Canon iR-ADV C503     | 30/5035 PS |                |    |
| Canon iR-ADV C504     | 45/5051    |                |    |
| Canon iR-ADV C504     | 45/5051 PS |                |    |
| Canon iR-ADV C523     | 35/5240    |                |    |
| Canon iR-ADV C523     | 35/5240 PS |                |    |
| Canon iR-ADV C525     | 60/5255    |                |    |
| Canon iR-ADV C525     | 0/5255 PS  |                |    |
| Canon iR-ADV C553     | 35/5540    |                |    |
| Canon iR-ADV C555     | 50/5560    |                |    |
| Canon iR-ADV C705     | 5/7065     |                |    |
|                       |            | Cancel         | ОК |

13.In the Add window, after checking to make sure everything is correct, click Add

| 00          | Add                                      |
|-------------|------------------------------------------|
| Default Fax | Windows Search                           |
|             |                                          |
| Address:    | 10.17.112.3                              |
|             | Valid and complete host name or address. |
| Protocol:   | HP Jetdirect - Socket     \$             |
| Queue:      |                                          |
|             | Leave blank for default queue.           |
|             |                                          |
| Name:       | Administration Mail Room C5550i 74120    |
| Location:   | Administration Mail Room                 |
| Use:        | Canon iR-ADV C5550/5560 \$               |
|             |                                          |
|             |                                          |
|             | Add                                      |

14.Back in the Printers and Scanners window, make sure the new Canon printer is selected on the left, then click Options & Supplies...

| 2                | Administration Mail Room C5550i<br>74120<br>Open Print Queue<br>Options & Supplies |
|------------------|------------------------------------------------------------------------------------|
|                  |                                                                                    |
|                  | Ontions & Sunnlies                                                                 |
|                  | options a supplica                                                                 |
| Location:        | Administration Mail Room                                                           |
| Kind:            | Canon iR-ADV CS550/5560                                                            |
| Status:          | Idle                                                                               |
| Share this print | er on the network Sharing Preferences                                              |
|                  |                                                                                    |
| Default printer: | Last Printer Used                                                                  |
|                  | Kind:<br>Status:                                                                   |

15.Click the Options tab, then using the spreadsheet as a guide (column J), select the correct options for the printer, then click OK

| н           | I                 | J                                                                                                    | к                                     |
|-------------|-------------------|----------------------------------------------------------------------------------------------------|---------------------------------------|
| IP Address  | MAC Address       | Options for Driver                                                                                                    | Network Name                          |
| 10.5.112.2  | f8-0d-60-99-f7-c7 | Paper Source Options: Cassette Feeding Unit-AN1<br>Paper Deck Unit: Off<br>Output Options: Inner Finisher-J1<br>Puncher: None<br>Department ID Management<br>Prioritize User Authentication<br>Secure Printing Function of Device                    | ACCE Main Office 4545i 74129          |
| 10.17.112.3 | 60-12-8b-d3-3f-fb | Paper Source Options: Cassette Feeding Unit AM1<br>Paper Deck Unit: Off<br>Output Options: Staple Finisher Y1<br>Copy Tray: Off<br>Puncher: None<br>Department ID Management<br>Prioritize User Authentication<br>Secure Printing Function of Device | Administration Mail Room C5550i 74120 |

| orinter's docu |                | n on your printer and its optional hardware, check the |
|----------------|----------------|--------------------------------------------------------|
| Paper So       | urce Options:  | Cassette Feeding Unit AM1 ‡                            |
| Pap            | per Deck Unit: | Off ‡                                                  |
| Ou             | tput Options:  | Staple Finisher Y1 ‡                                   |
|                | Copy Tray:     | : Off ‡                                                |
|                | Puncher:       | None ‡                                                 |
|                |                | ✓ Department ID Management                             |
|                |                | ✓ Prioritize User Authentication                       |
|                |                | Secure Printing Function of Device                     |
| Plat           | form Version:  | : 302 ‡                                                |

16.Back in the Printers and Scanners System Preferences window, right click (on a Macbook, two finger click, or <Control>-Click) on the printer's name, then click Set default printer

| <ul> <li>Show All</li> <li>Printers</li> <li>Administration Mail</li> <li>Idle, Last Used</li> <li>DYMO LabelWriter 4</li> </ul>                | Printers & Scanners           Q           Administration Mail Room C5550i           74120           Rename printer           Set default printer |    |
|----------------------------------------------------------------------------------------------------|----------------------------------------------------------------------------------------------------|----|
| <ul> <li>Offline</li> <li>Ford Color</li> <li>Idle</li> <li>Holmes Color HP</li> <li>Idle</li> <li>HP ENVY 5640 series</li> <li>Idle</li> </ul> | Reset printing system ons & Supplies Location: Administration Mail Room Kind: Canon iR-ADV C5550/5560 Status: Idle                               |    |
| + -                                                                                                    | Share this printer on the network Sharing Preferences                                                                                            |    |
|                                                                                                    | Default printer: Last Printer Used \$ Default paper size: US Letter \$                                                                           | (1 |

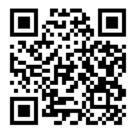

This file is available at https://goo.gl/RAzAMW